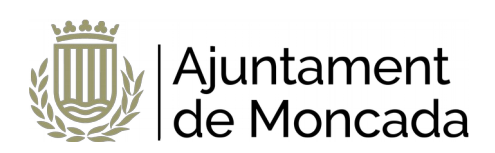

# Solicitud concesión subvención nominativa

Versión 1.0

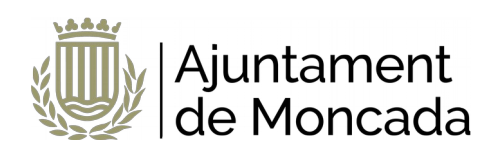

# **Sumario**

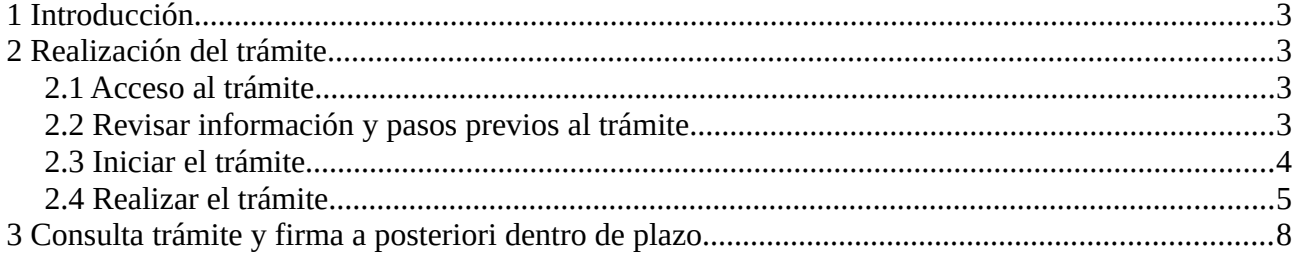

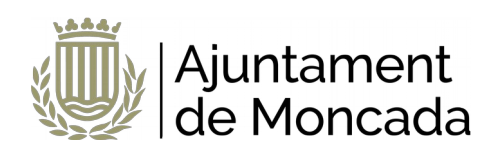

## <span id="page-2-0"></span>**1 Introducción**

En este manual se indica como llevar a cabo el proceso de **solicitud de concesión de subvención nominativa** de manera electrónica a través de nuestra [sede electrónica](https://moncada.sedipualba.es/).

S99906-SUBVENCIONES. SOLICITUD CONCESIÓN DE SUBVENCIÓN NOMINATIVA PREVISTA EN EL PRESUPUESTO MUNICIPAL

En la sede electrónica se ha incluido el siguiente procedimiento para realizar el trámite:

La presentación telemática requiere de identificación y firma**, para la firma se necesita disponer de un certificado digital,** en caso de no disponer del certificado, se puede obtener a través de:

- la Oficina de Atención al Ciudadano del Ayuntamiento de Moncada, C/ Major, 63, Moncada, Valencia.
- cualquiera de los [Puntos de Registro de Usuario \(PRU\) de la ACCV](https://www.accv.es/encuentra-tu-pru/)

Para acudir a la Oficina de Atención al Ciudadano deberá solicitar cita previa en el siguiente enlace, disponible en [www.moncada.es](http://www.moncada.es/), icono Cita previa. <https://citaprevia.moncada.es/QSIGE/apps/citaprevia/index.html#!/es/home>

Dicho certificado digital debe estar correctamente instalado en el navegador y tener instalado el Autofirma (que puede descargar [AQUÍ](https://firmaelectronica.gob.es/Home/Descargas.html)), recomendamos utilizar los navegadores Microsoft Edge o Google Chrome. En la descripción de cada trámite existe un enlace a un documento con las necesidades técnicas de la Sede electrónica del Ayuntamiento de Moncada.

# <span id="page-2-3"></span>**2 Realización del trámite**

## <span id="page-2-2"></span>**2.1 Acceso al trámite**

Para la realización de la solicitud, debe dirigirse a la sede electrónica del Ayuntamiento de Moncada, [sede electrónica](https://moncada.sedipualba.es/).

Una vez en la portada de la sede pulsamos sobre **CATÁLOGO DE TRÁMITES.**

Para seleccionar los **trámites correspondientes a Participación Ciudadana**, en la parte izquierda en ÁMBITOS, seleccionaremos SERVICIOS RELACIONADOS CON ASOCIACIONES y más abajo en ÁREAS elegiremos PARTICIPACIÓN CIUDADANA

Seleccionaremos el trámite:

S99906-SUBVENCIONES. SOLICITUD CONCESIÓN DE SUBVENCIÓN NOMINATIVA PREVISTA EN EL PRESUPUESTO MUNICIPAL

## <span id="page-2-1"></span>**2.2 Revisar información y pasos previos al trámite**

Al hacer click en el trámite la primera página que muestra es la descripción del trámite, con información detallada y los pasos a seguir, así como los requerimiento técnicos para realizar dicho trámite. ES MUY IMPORTANTE LEER ESTA INFORMACIÓN.

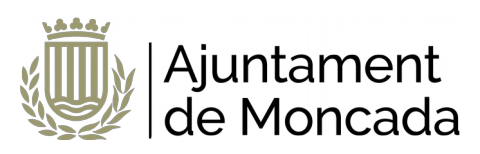

**Paso 1: Leer detenidamente la información del trámite**

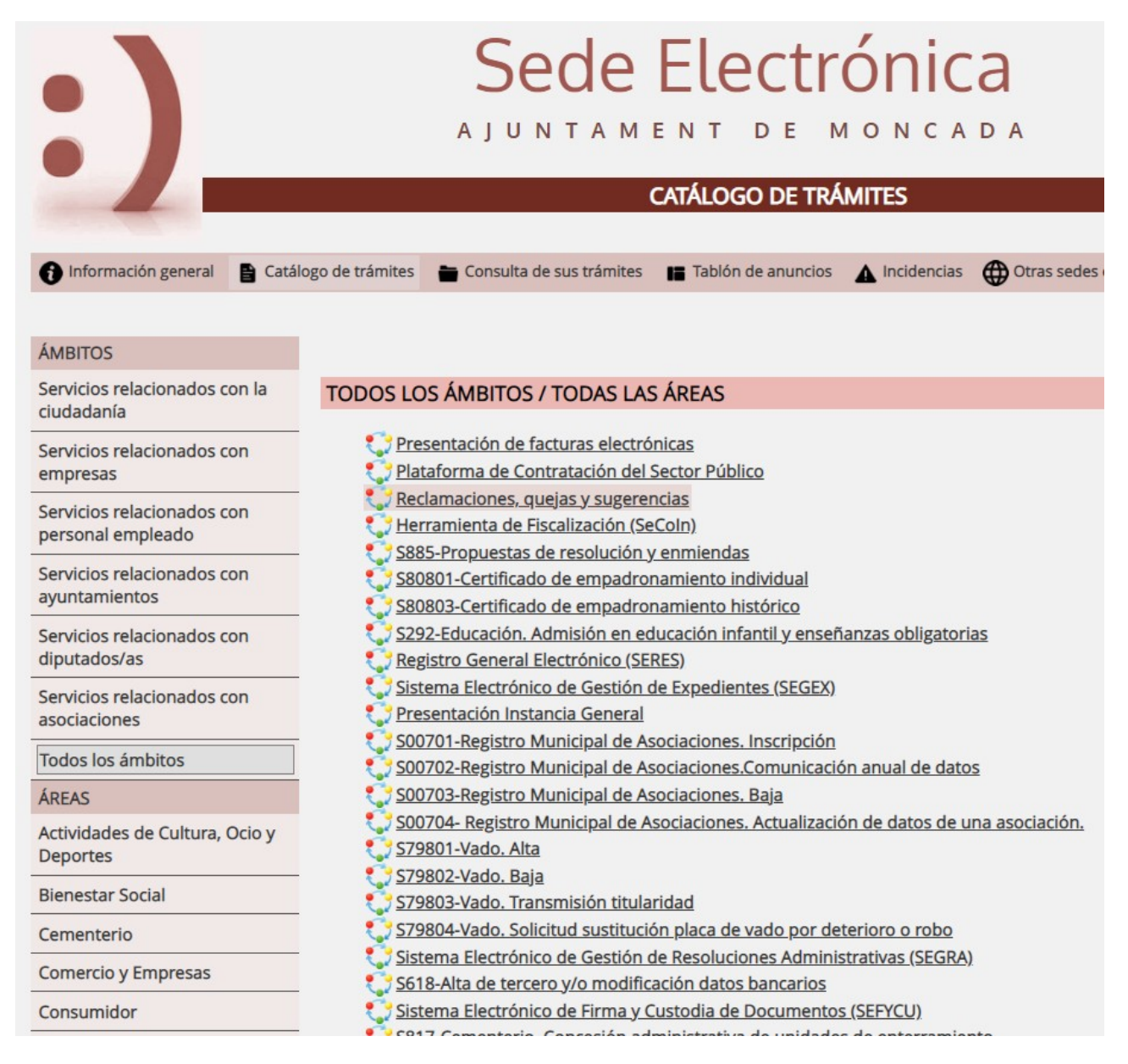

Revisar la documentación a adjuntar en la tramitación.

## <span id="page-3-0"></span>**2.3 Iniciar el trámite**

Al hacer click en el trámite la primera página que muestra es la descripción del trámite.

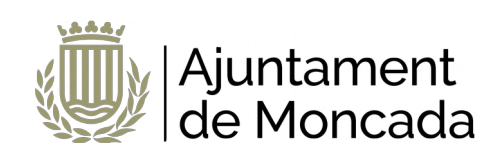

## **REQUISITOS DE LA INSTANCIA**

- · La instancia deberá ser firmada
- Permite interesados que sean personas físicas
- · Permite interesados que sean personas jurídicas
- · Permite interesados que sean personas físicas representadas por otra persona física

Nueva instancia

Para iniciar el trámite pulsaremos el botón NUEVA INSTANCIA.

La sede electrónica del Ayuntamiento de Moncada guía paso a paso en la realización del trámite. Previamente a realizar el trámite debe tener instalado correctamente en el navegador el certificado digital.

Al pulsar nueva instancia, lo primero que pedirá es como debemos identificarnos y elegiremos la opción CERTIFICADO DIGITAL

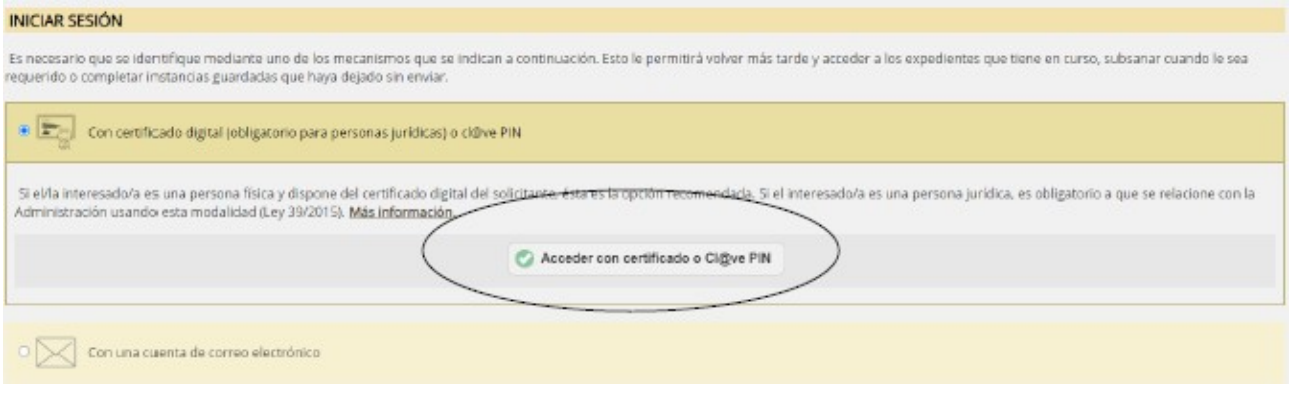

Nos redirigirá para que elijamos si con DNIe / Certificado Digital o con Cl@ve PIN, siempre debemos elegir DNIe / Certificado Digital, ya que este trámite debe ser firmado y Cl@ve PIN no permite firma.

## <span id="page-4-0"></span>**2.4 Realizar el trámite**

Los pasos de la instancia vienen guiados en la parte superior de del formulario de la instancia.

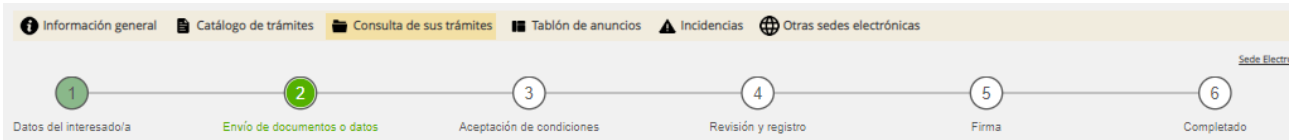

#### **PASO 1**: **Datos del interesado**

Informaremos de los datos del interesado. Al entrar con certificado digital los datos del interesado los rescatará del certificado con el que se ha validado. Recordar que el certificado deberá ser de representante de entidad jurídica, con lo que el interesado será la asociación.

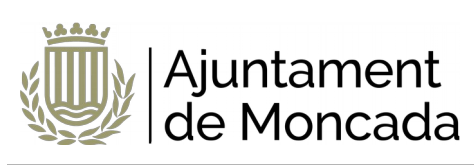

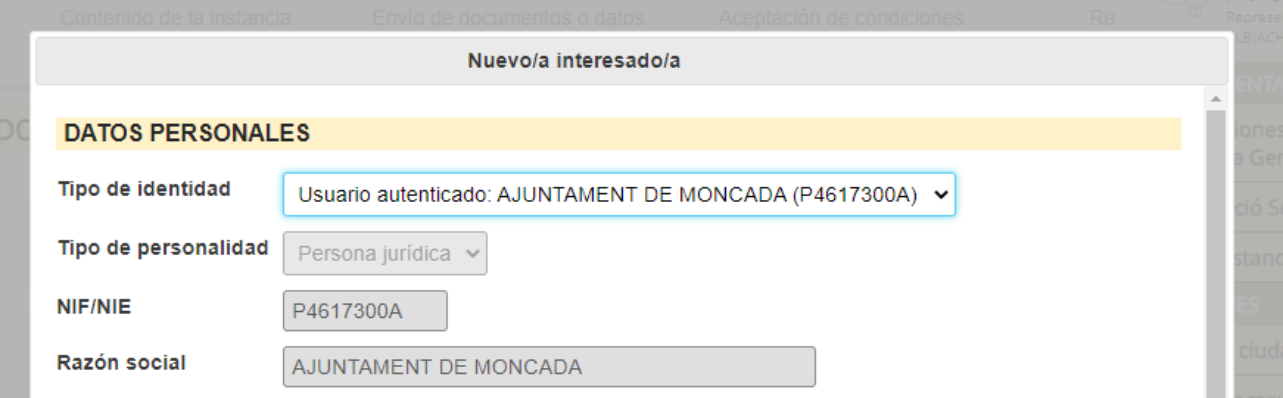

Informaremos de los datos del representante pulsando el botón indicar representante

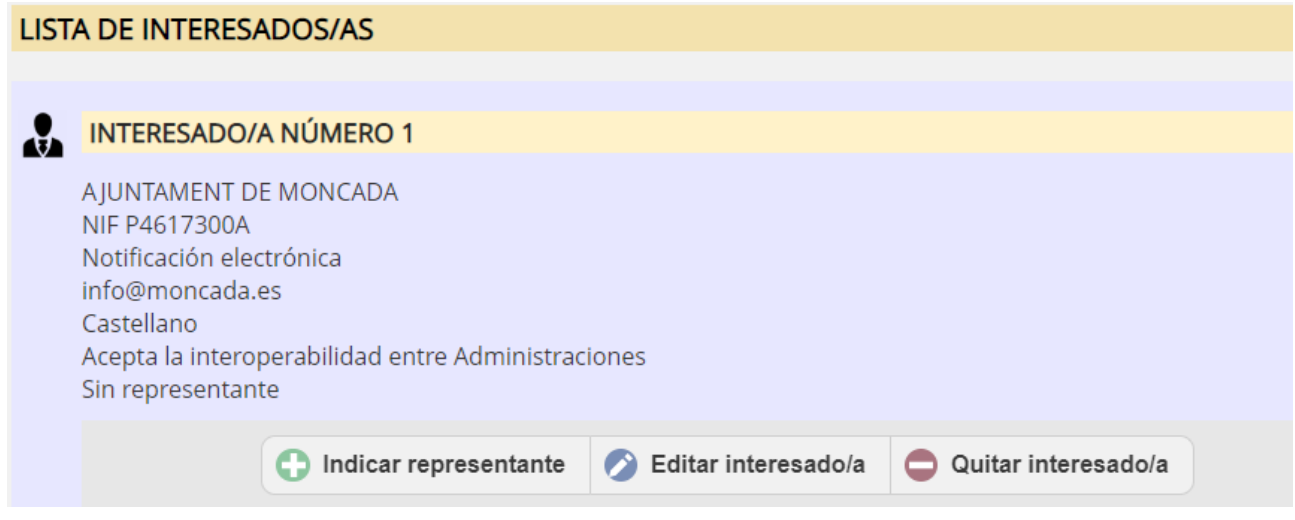

Los datos del representante se rescatarán del certificado.

En este apartado se informa de la modalidad que por defecto desea el solicitante que el ayuntamiento le notifique.

Es preferible que se seleccione modalidad de notificación electrónica, para ello se debe contar con un **correo electrónico** donde recibir los avisos de notificación. Es importante decir que al correo electrónico NO LLEGA LA NOTIFICACIÓN, en el correo electrónico se recibe un aviso de la puesta a disposición de la notificación y a través del enlace que aparece en el mismo y mediante certificado digtal se accede al contenido de la notificación.

Si anteriormente ya se ha realizado algún trámite, mostrará el correo usado anteriormente que en este momento se puede cambiar. Si no se muestra ningún correo electrónico es OBLIGATORIO indicar uno.

El teléfono móvil no es obligatorio. Una vez introducidos los datos, se pulsa el botón SIGUIENTE.

#### **PASO 2**: **Rellenar formulario datos de la solicitud, en caso que exista**

En este paso se muestra un formulario con los datos a introducir.

Para bajar y cumplimentar las diferentes secciones hay que desplazarse con la barra de desplazamiento vertical existente en el formulario. Los campos marcados con asterisco es obligatorio rellenarlos.

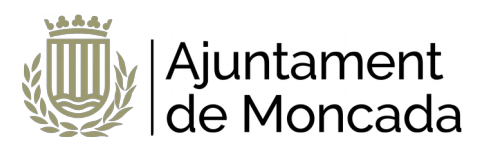

### **PASO 2.1**: **Adjuntar documentación**

En este apartado deberá adjuntar la documentación solicitada en el trámite, indicada en el apartado **DOCUMENTACIÓN A APORTAR.**

Una vez adjuntada la documentación, pulsar el botón SIGUIENTE.

#### **PASO 3: Aceptación de condiciones**

En el paso 5 se aceptan las condiciones de tratamiento de datos y protección de datos, así cómo si permite a la administración recabar cualquier dato en poder de otra administración necesario para la tramitación. Se deben marcar las opciones y pulsar siguiente. Si no se aceptan las condiciones de tratamiento de datos no se podrá realizar la matriculación.

En caso de no aceptar el recabar los datos en poder de las administraciones públicas se deberá presentar la documentación.

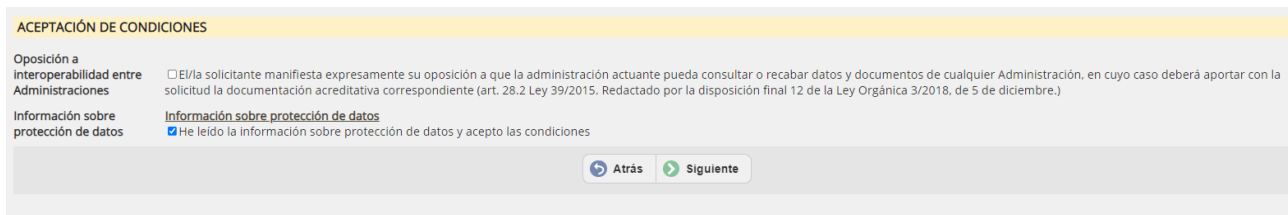

## **PASO 4**: **Revisión y registro**

Lo primero que se muestra en este paso es una leyenda en la que se indica que se revise toda la información que se va a registrar.

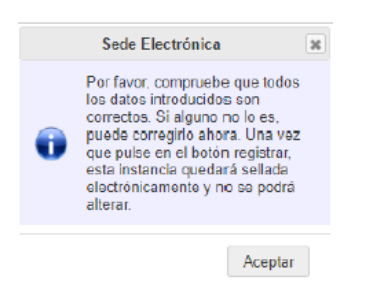

En este punto todavía se pueden hacer cambios en la información facilitada, una vez pulsado el botón registrar ya no se podrá modificar. Para registrar pulsar el botón **REGISTRAR** 

#### **PASO 5: Firma de la instancia**

Se informa que la instancia todavía no esta firmada y el plazo disponible para su firmar desde la sede electrónica.

En la parte inferior aparece el botón de firma.

Se abrirá el portafirmas electrónico con el botón de firmar todos los documentos susceptibles de firma.

Al pulsar firmar, se abrirá el Autofirma (se debe tener instalado como se ha indicado al principio de este documento).

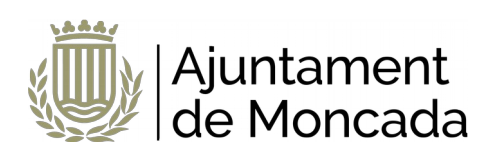

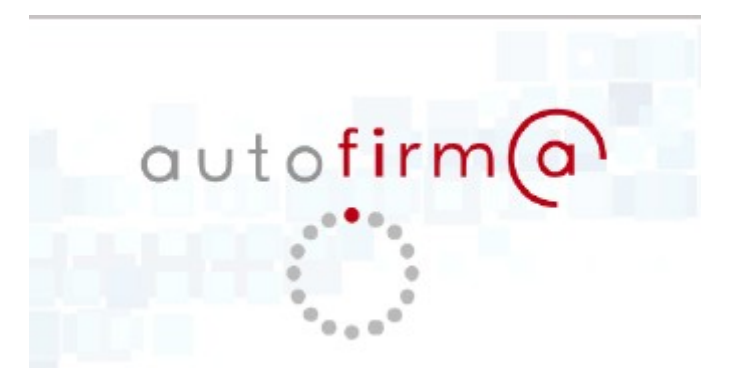

Se mostrará la pantalla para seleccionar el certificado digital para realizar la firma.

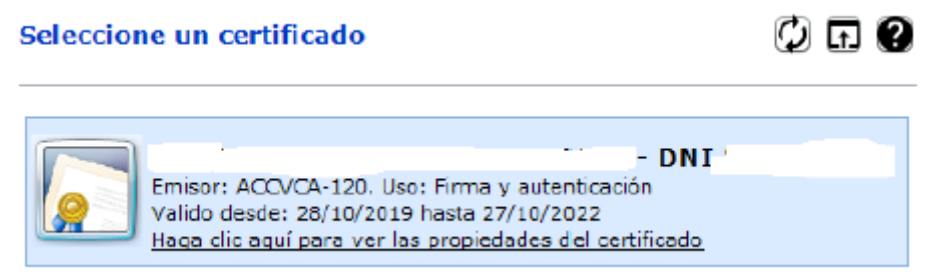

Una vez firmada aparecerá un mensaje de que esta correctamente firmado.

# <span id="page-7-0"></span>**3 Consulta trámite y firma a posteriori dentro de plazo**

A través de la sede electrónica del Ayuntamiento de Moncada, sede moncada es - Apartado **CONSULTA DE SUS TRÁMITES**, se puede acceder a la información de tramitación del ayuntamiento, acceder a las entradas de registro, a los expedientes en los que es interesado y visualizar notificaciones

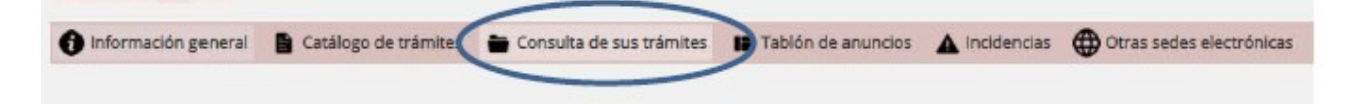